<span id="page-0-0"></span>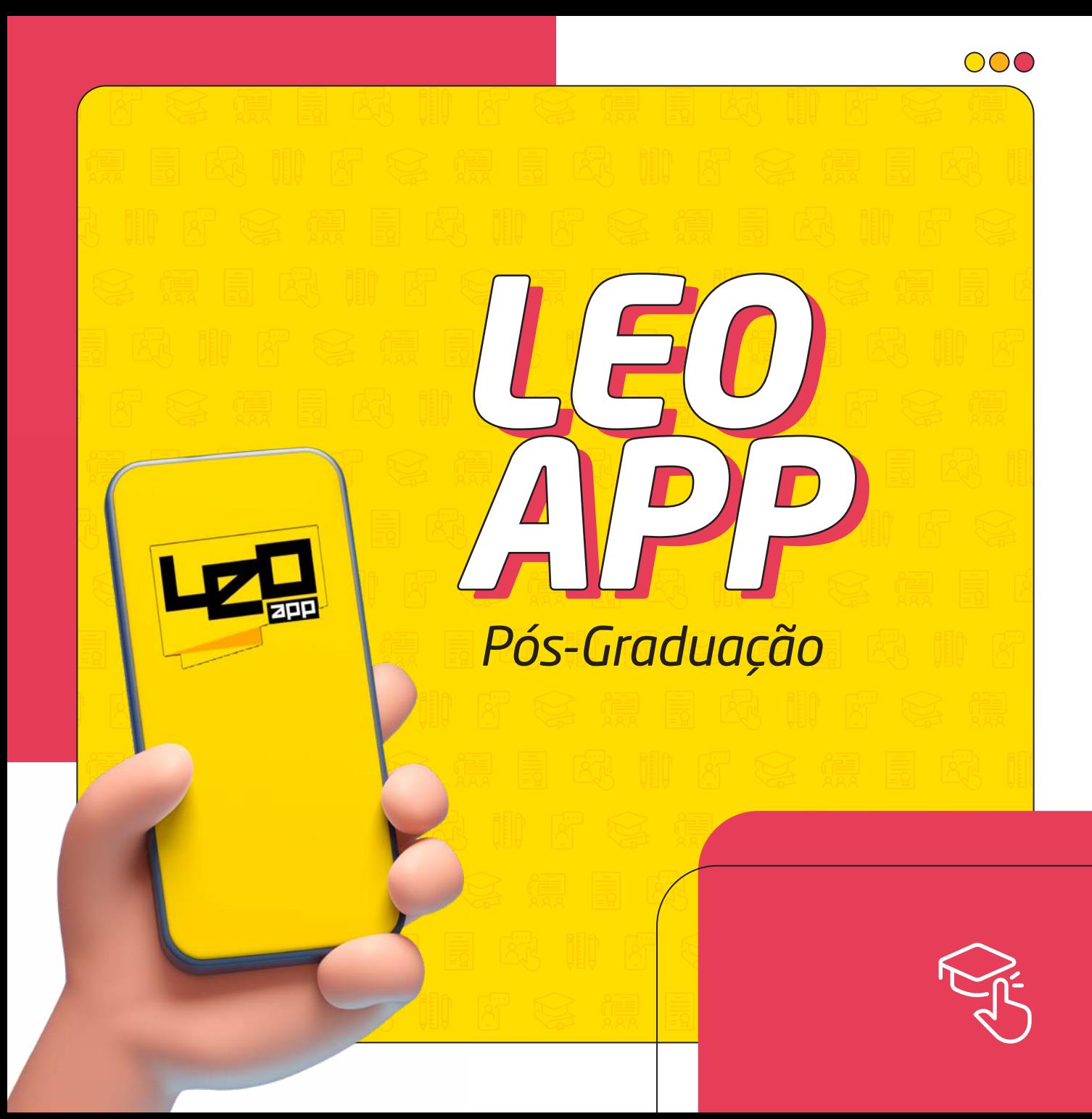

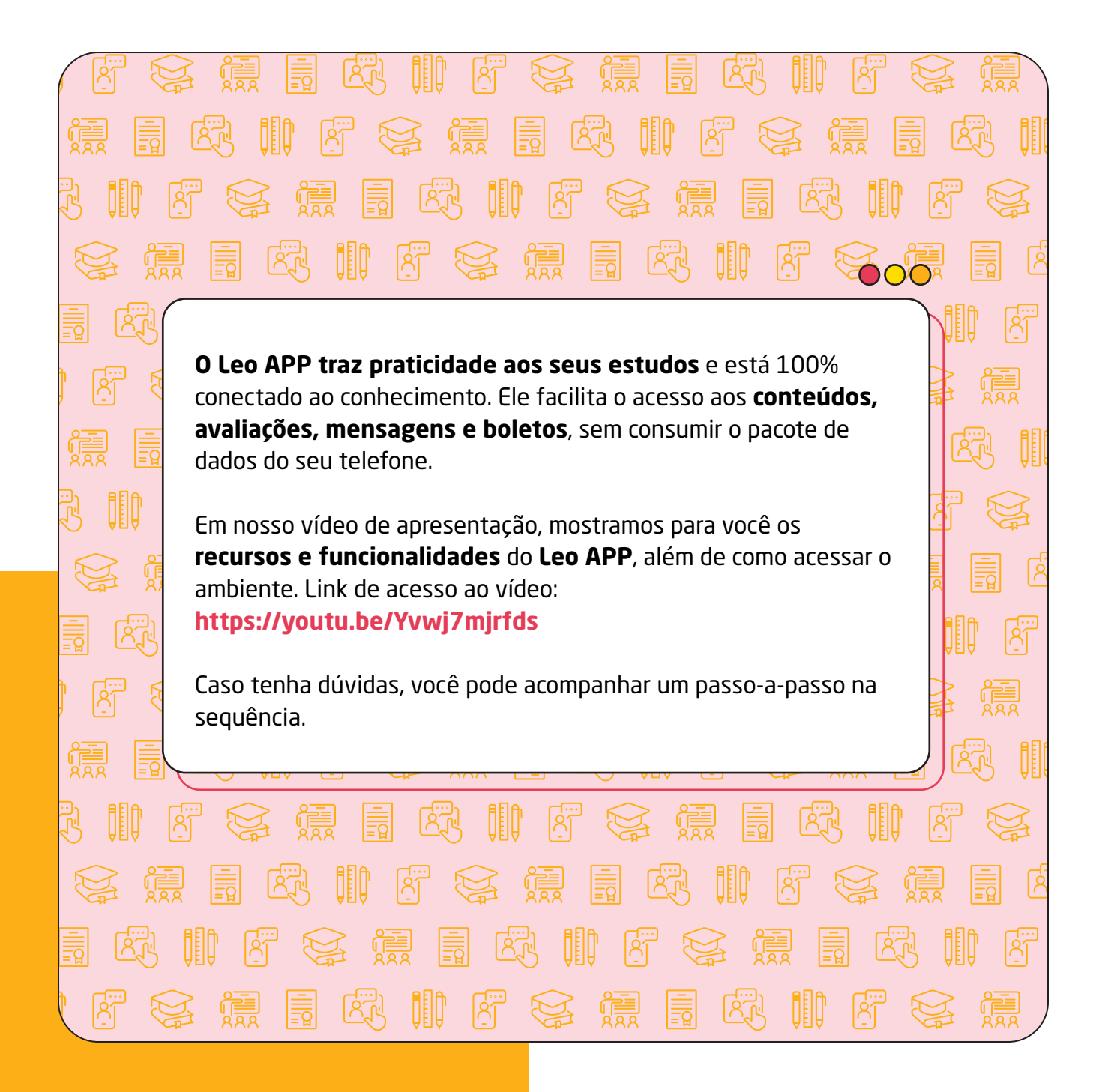

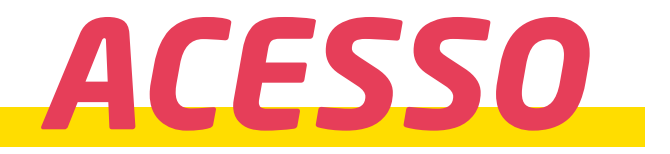

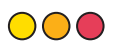

Seu acesso é feito com seu CPF e data de nascimento.

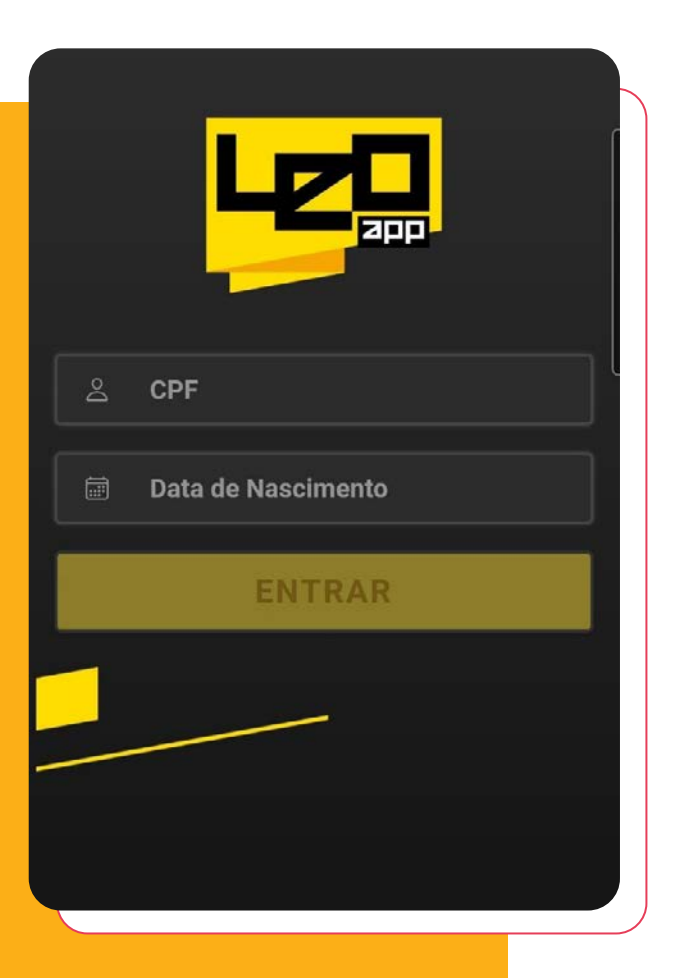

### *AMBIENTE DE ESTUDO*

#### $\bigcirc$

Após fazer login, o conteúdo para estudo está disponível no menu da disciplina do semestre corrente:

- 1- Leia e aceite os termos do Contrato de Prestação de Serviços Educacionais.
- 2- Selecione a disciplina desejada para estudo.
- 3- Selecione a opção Trilha de Aprendizagem.

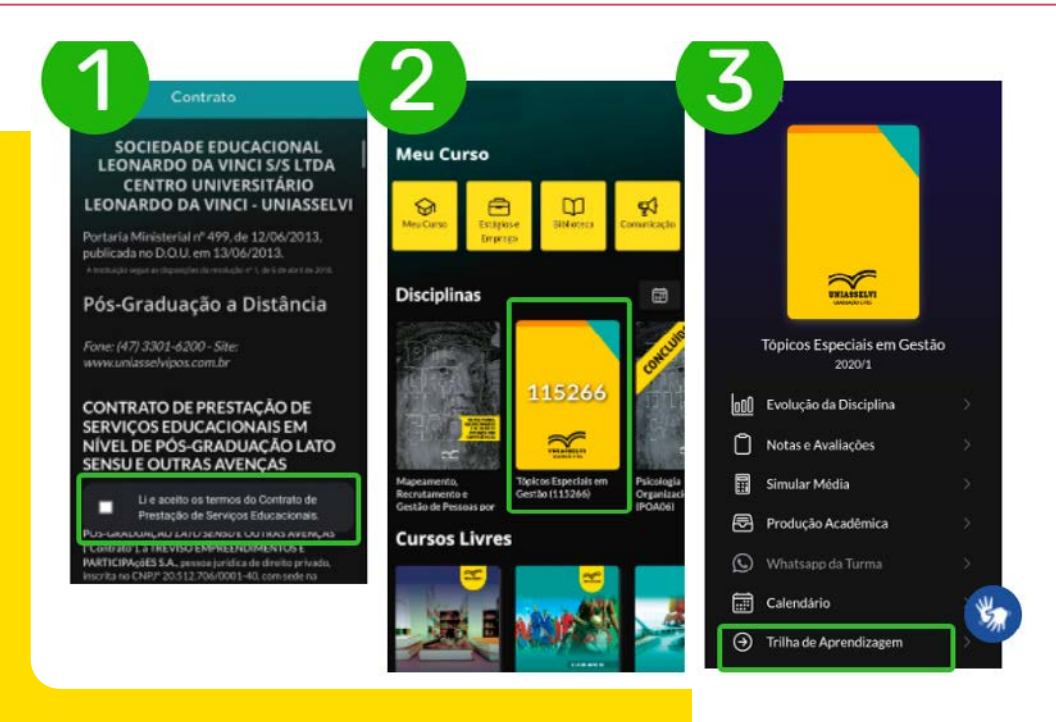

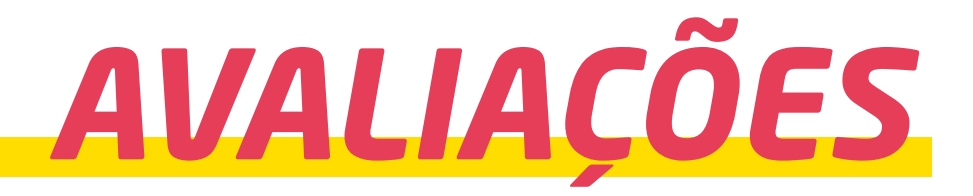

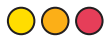

Para acessar as avaliações, selecione a disciplina desejada e siga o passo a passo:

- 1- Selecione a opção Notas e Avaliações.
- 2- Clique em responder.
- 3- Inicie a avaliação.

**Importante**: se você sair da tela em provas objetivas as opções marcadas serão salvas.

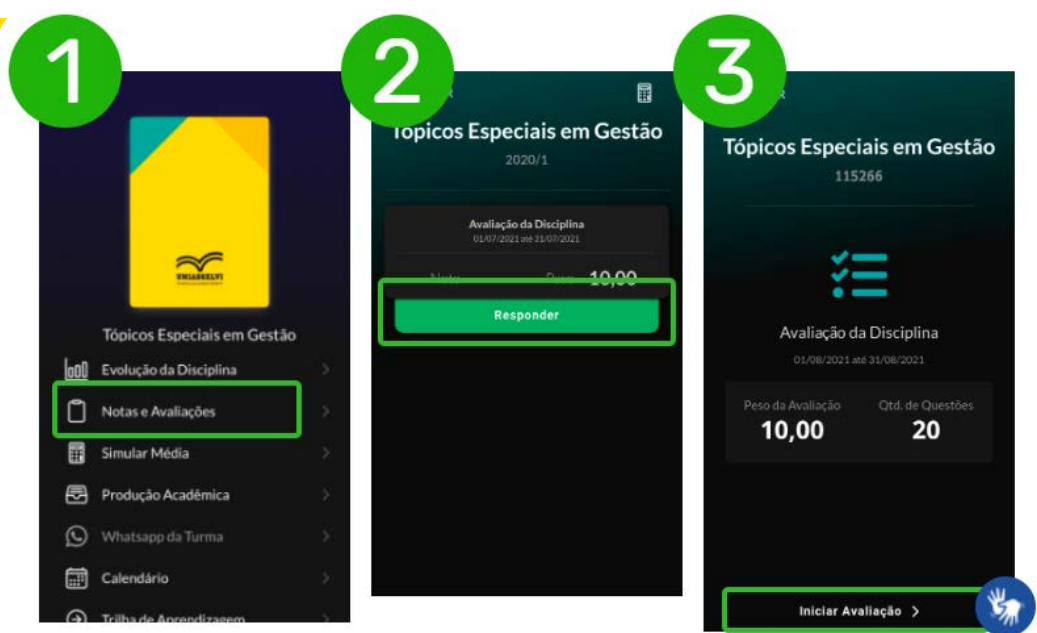

### *NOTAS E GABARITO*

#### 000

Para acessar suas notas, após finalizar avaliação, basta selecionar a disciplina novamente, selecionar notas e avaliações e checar a nota e o gabarito.

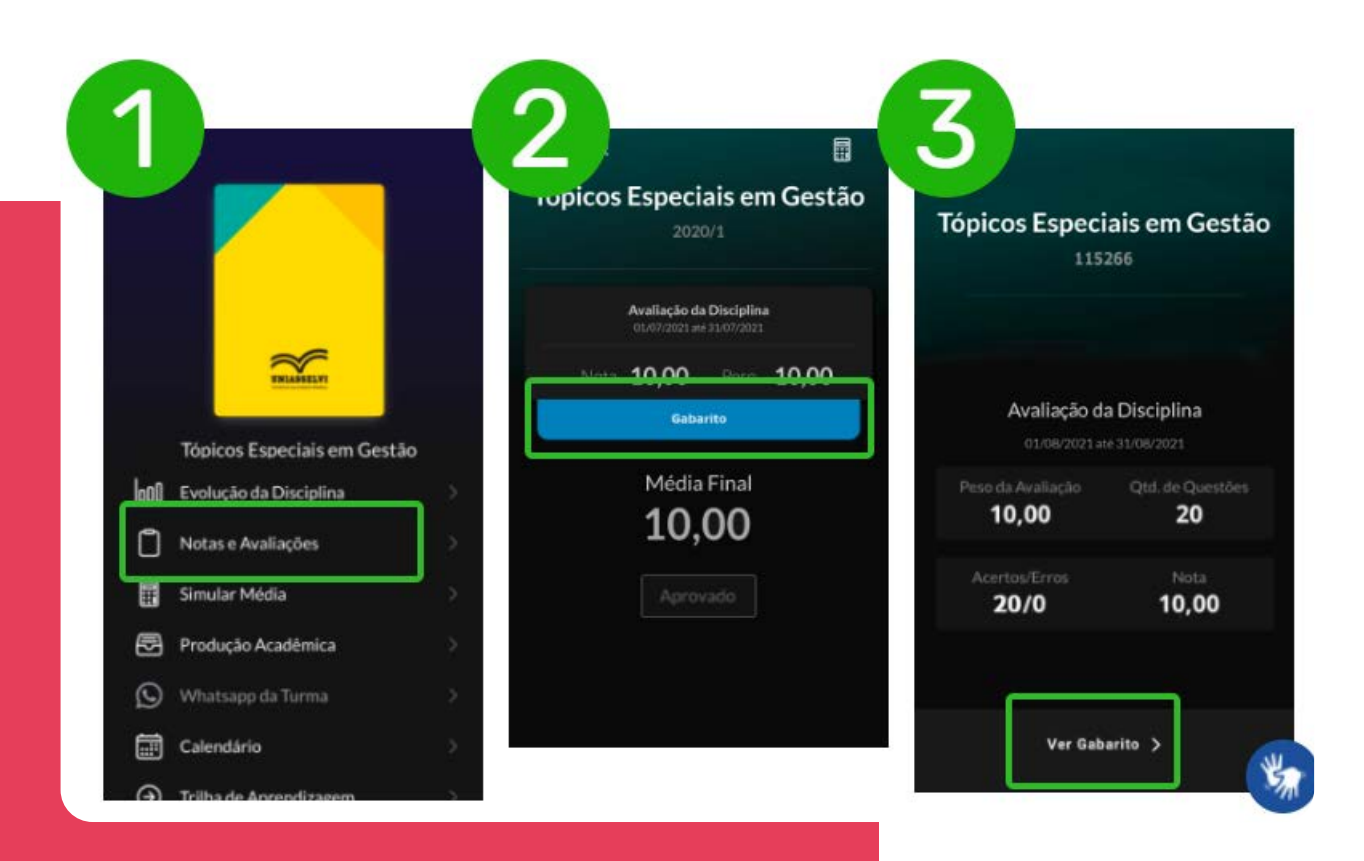

### *REPOSIÇÃO DE DISCIPLINA*

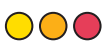

No menu Principal, no item "**Ajuste de Disciplina**" pode ser solicitada a reposição de disciplina, em caso de reprovação. Para repor uma disciplina:

**Selecione o ícone de "ajuste de disciplina", clique em "reposição" e depois no sinal de mais (+). Escolha a disciplina desejada, selecione o período e clique em "incluir reposição".**

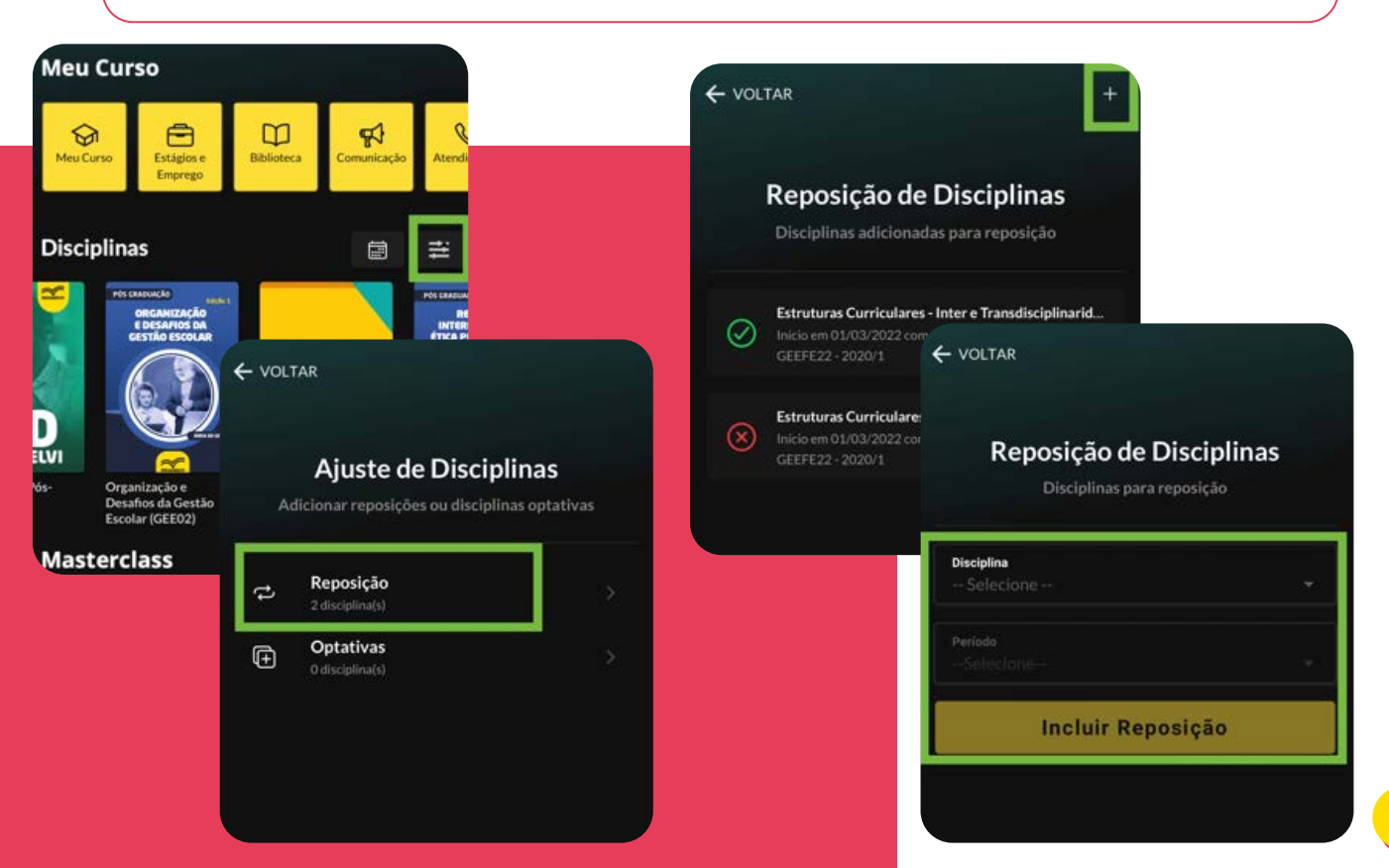

### *DISCIPLINA OPTATIVA*

#### $\bigcirc$

No menu principal **"Ajuste de Disciplina" > Optativas** você possui a opção de selecionar algumas disciplinas optativas disponíveis. Para isso, clique em **"incluir disciplina optativa"**, escolha a disciplina desejada e o período em que deseja cursar e clique em **"efetivar"**.

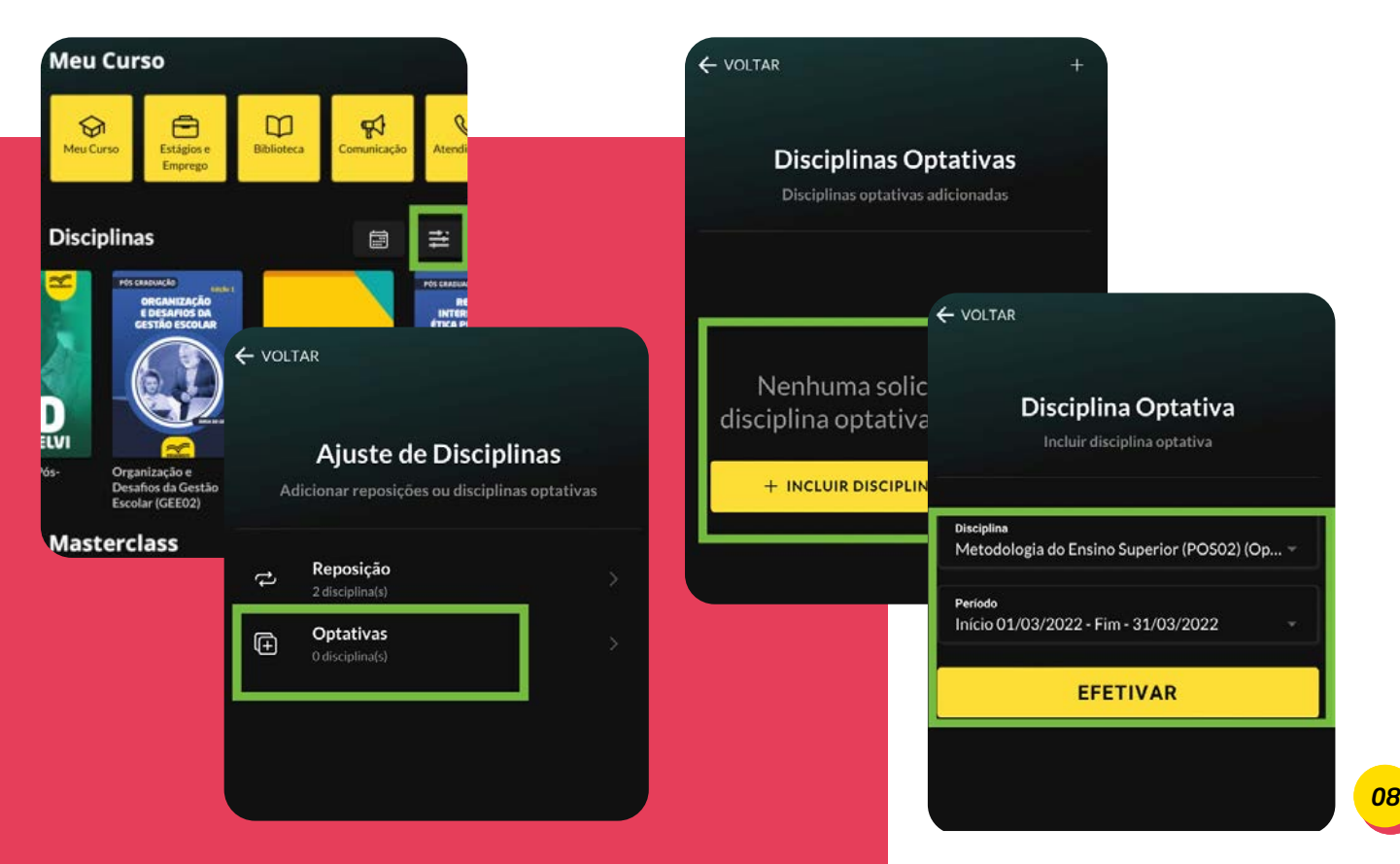

## *ATENDIMENTO*

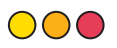

O menu **Atendimento** é um canal de comunicação entre o pós-graduando e a equipe multidisciplinar e técnica-administrativa do programa de pós-graduação lato sensu da UNIASSELVI. Este canal pode ser utilizado para diversas solicitações.

#### *Solicitar Atendimento:*

Basta seguir os passos **Atendimento > Novo atendimento > Selecionar o Canal de Comunicação que se encaixa com sua solicitação.**

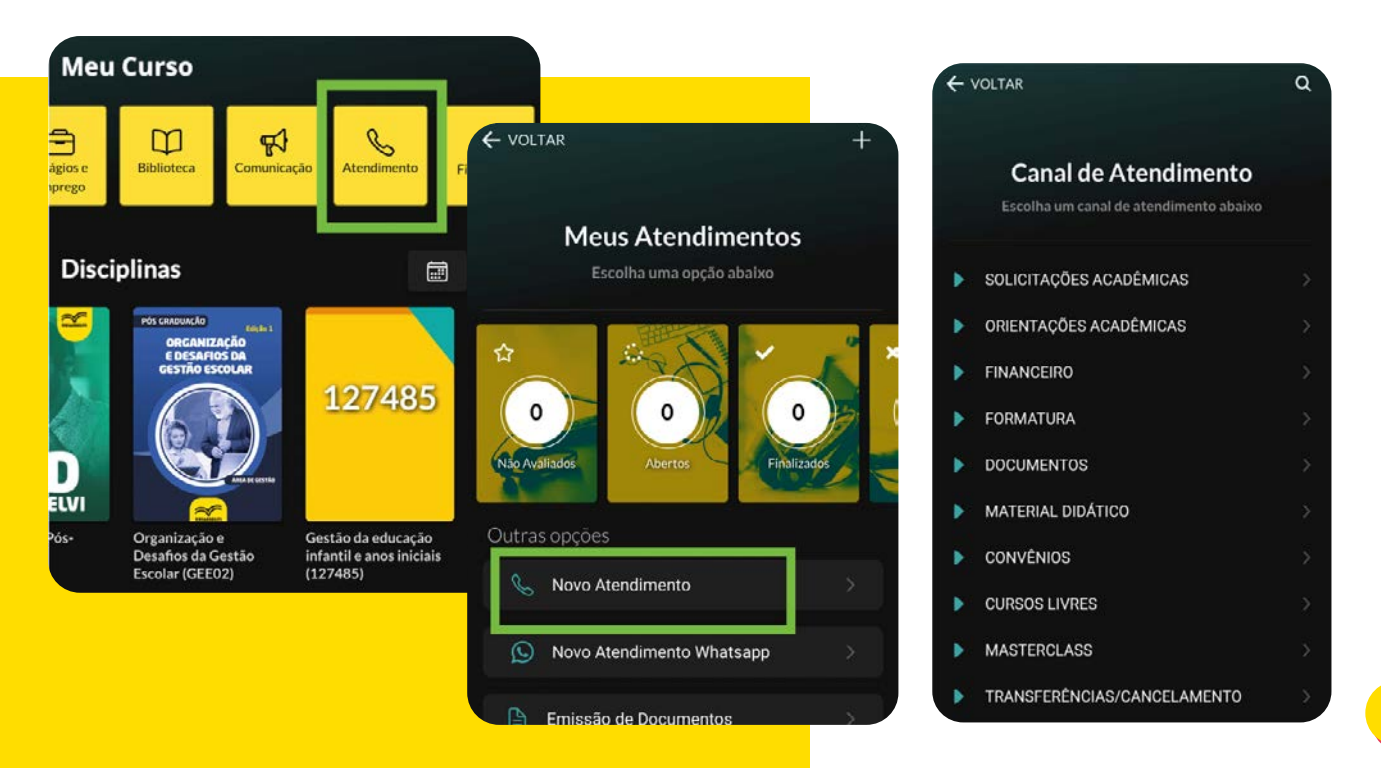

*09*

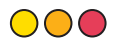

#### *Impressão de Documento*:

No menu Atendimento na opção "**Emissão de Documentos**" podem ser impressos documentos, como atestado de matrícula, certidão de conclusão do curso, histórico escolar, recibo para imposto de renda e cartão de identificação de acadêmico UNIASSELVI. Clique em **Atendimento > Emissão de Documento**.

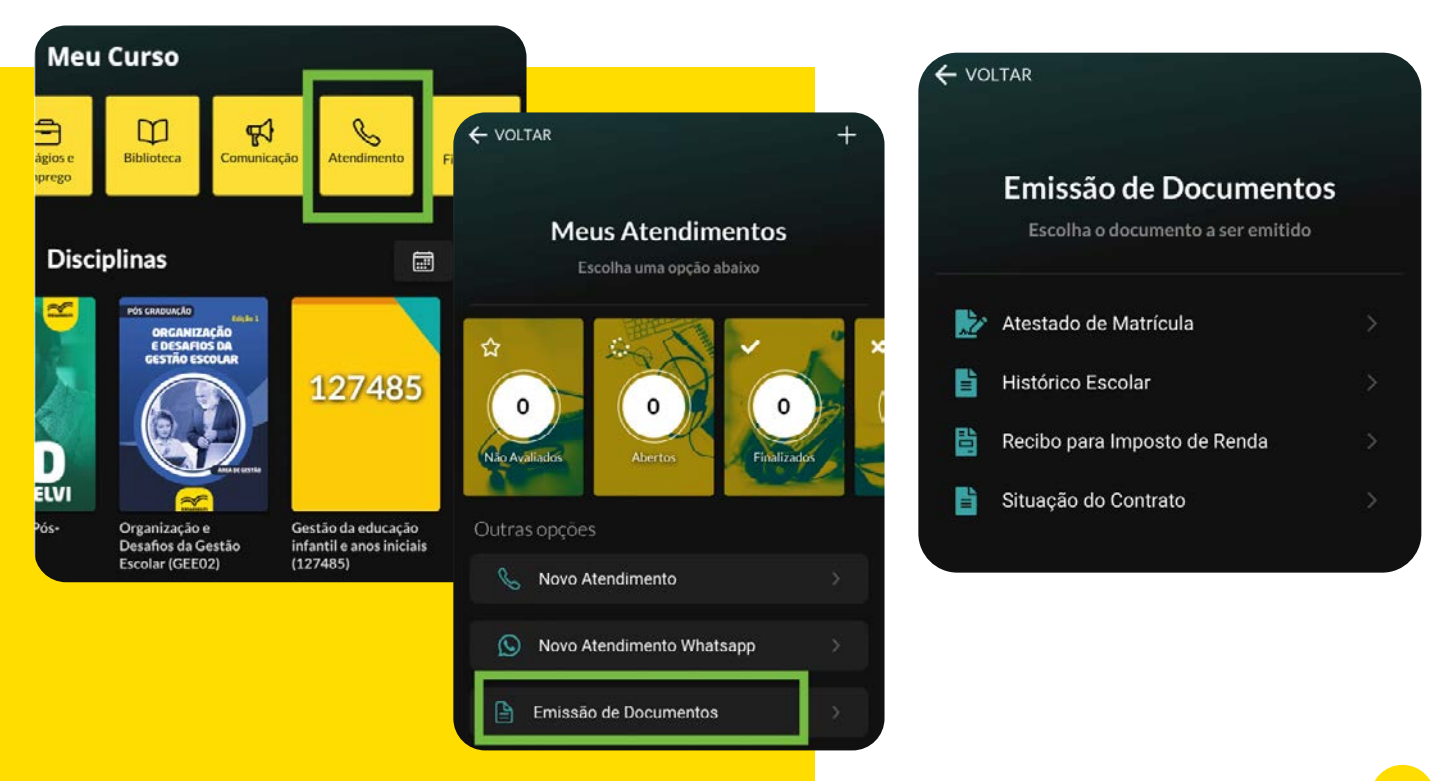

# *COMUNICAÇÃO*

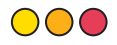

Para ver sua caixa de entrada e acompanhar as mensagens que seu professor ou tutor envia é só clicar no ícone **Comunicação** no menu superior e selecionar "**Avisos**" para verificar os avisos da Instituição ou em "**Mensagens**" para verificar as mensagens.

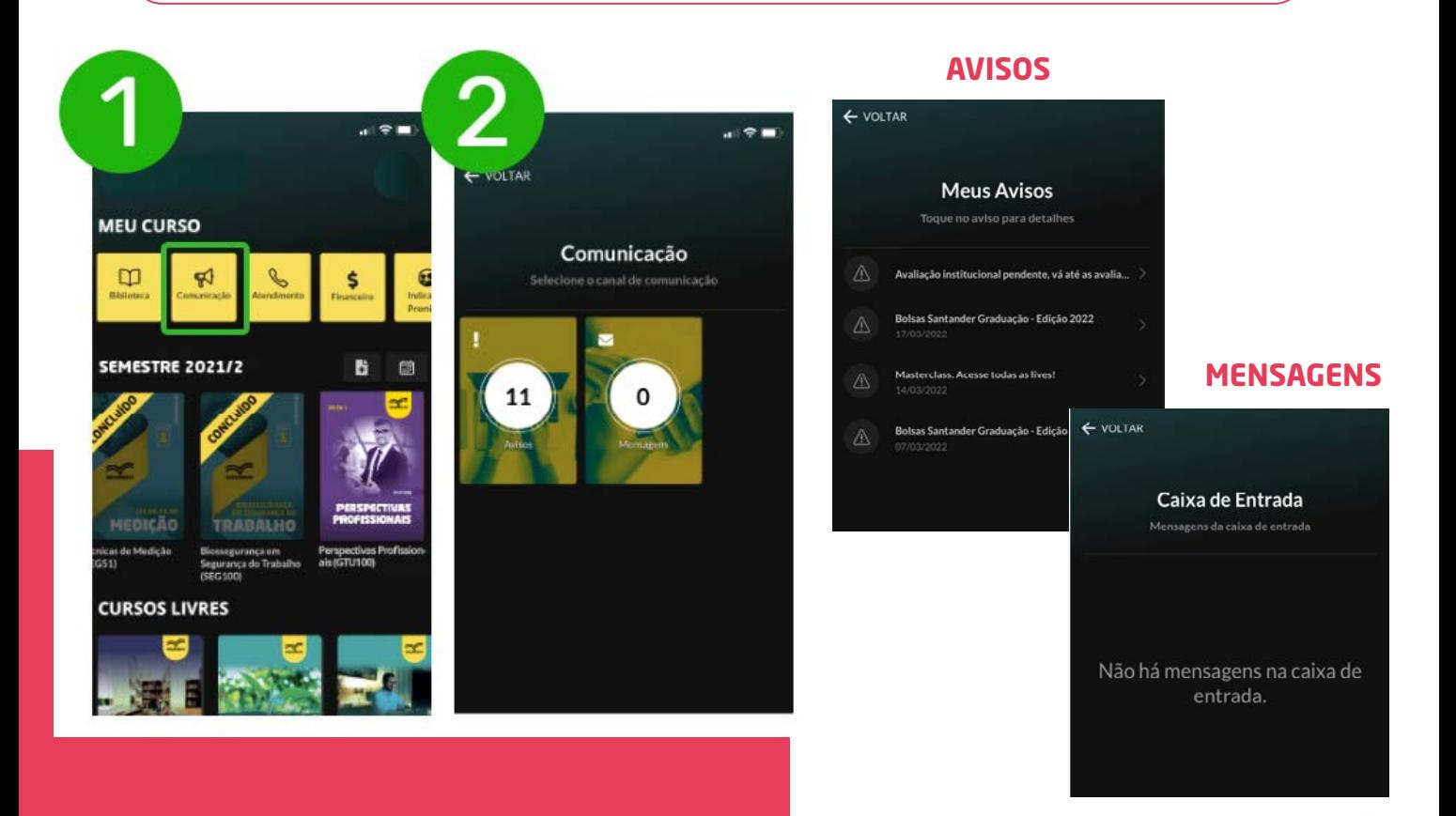

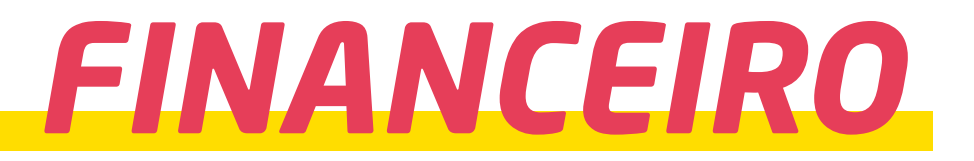

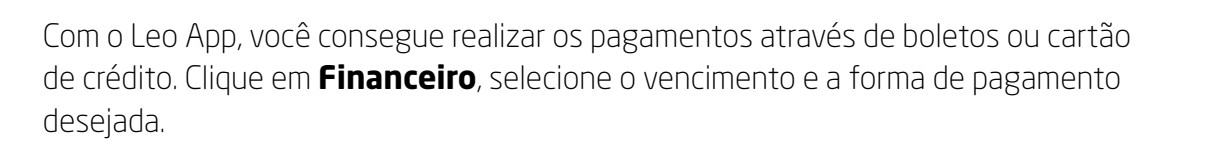

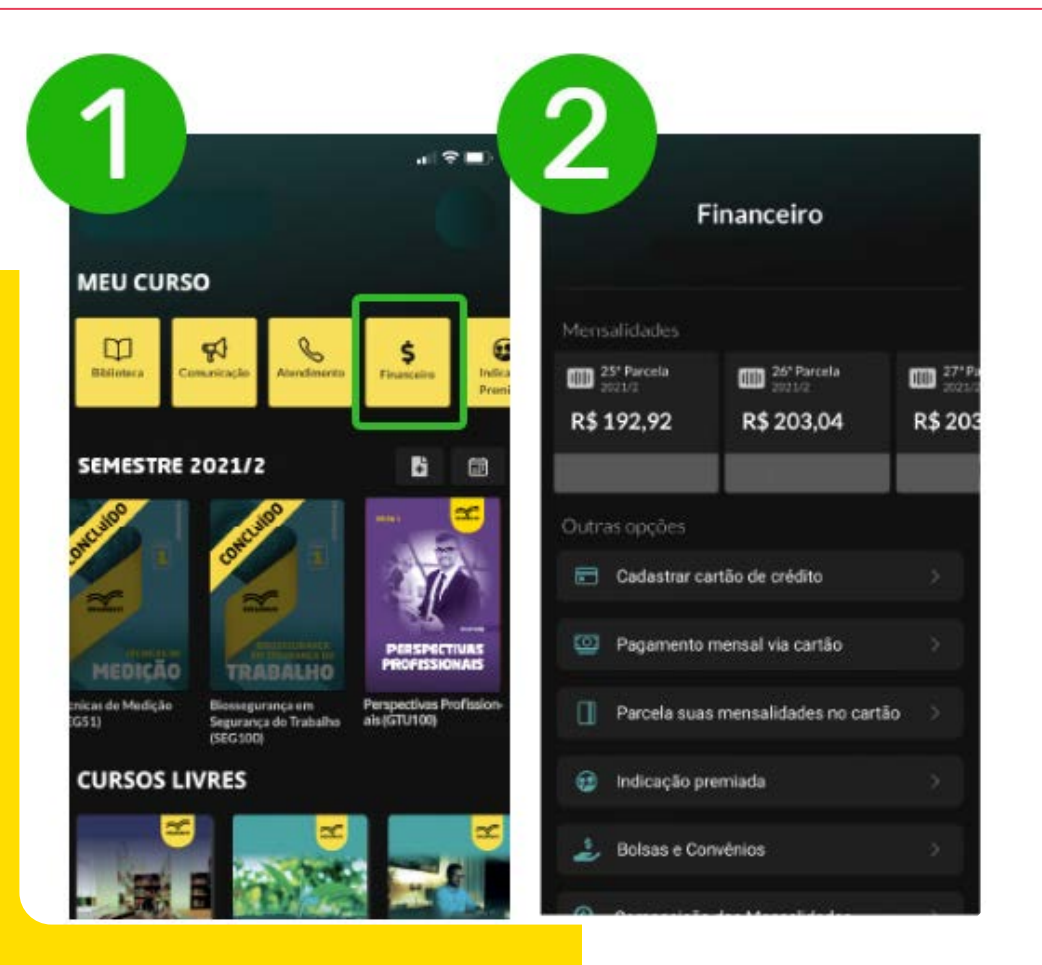

000

## *INDICAÇÃO PREMIADA*

#### $\bigcirc$

Indique seus amigos para começarem na Pós-Graduação UNIASSELVI e garanta parcelas grátis. Quanto mais amigos você indicar, mais parcelas poderá ganhar.

Você pode acessar essa opção em seu Leo App através do ícone "**indicação premiada**".

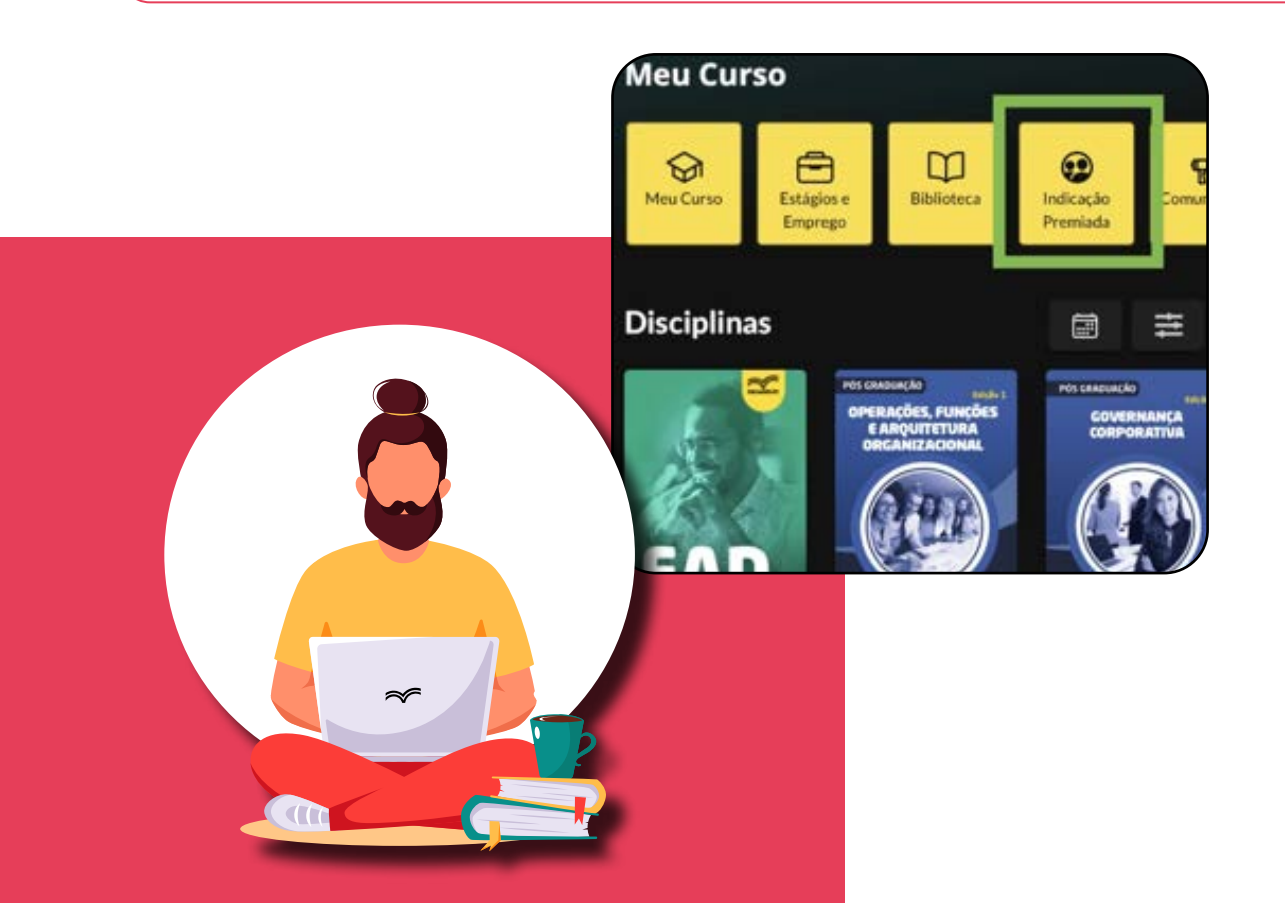

Ao clicar no ícone, você conseguirá verificar suas indicações e realizar uma nova indicação.

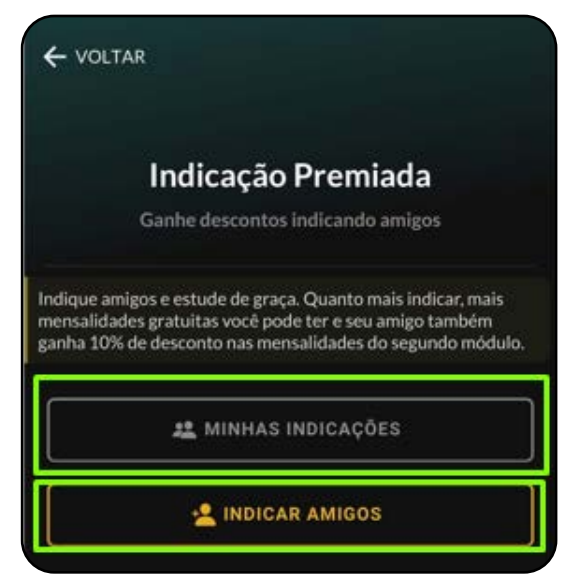

Em "**indicar amigos**" você poderá escolher por qual local deseja realizar a indicação.

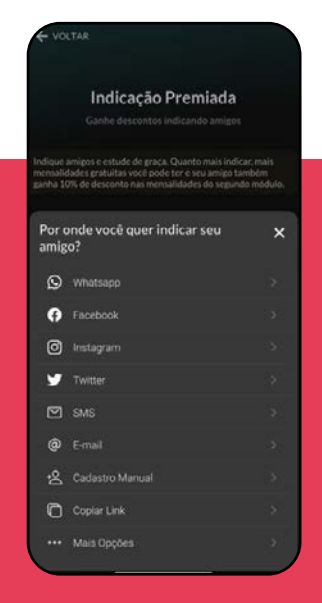

Clicando em "**minhas indicações**" você conseguirá acompanhar quantas pessoas indicou, quantas se inscreveram em algum curso, quantas delas efetivaram sua matrícula e aceitaram o contrato.

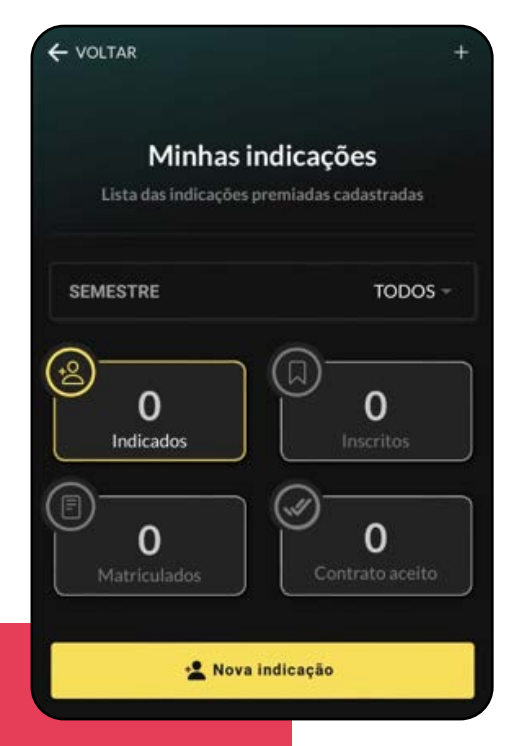

Vamos utilizar como exemplo o Whatsapp. Ao selecionar essa opção, irá abrir uma nova tela onde você deve selecionar o contato (pessoa) que deseja indicar. Feito isso, você deve confirmar a mensagem automática que será gerada, conforme imagem abaixo:

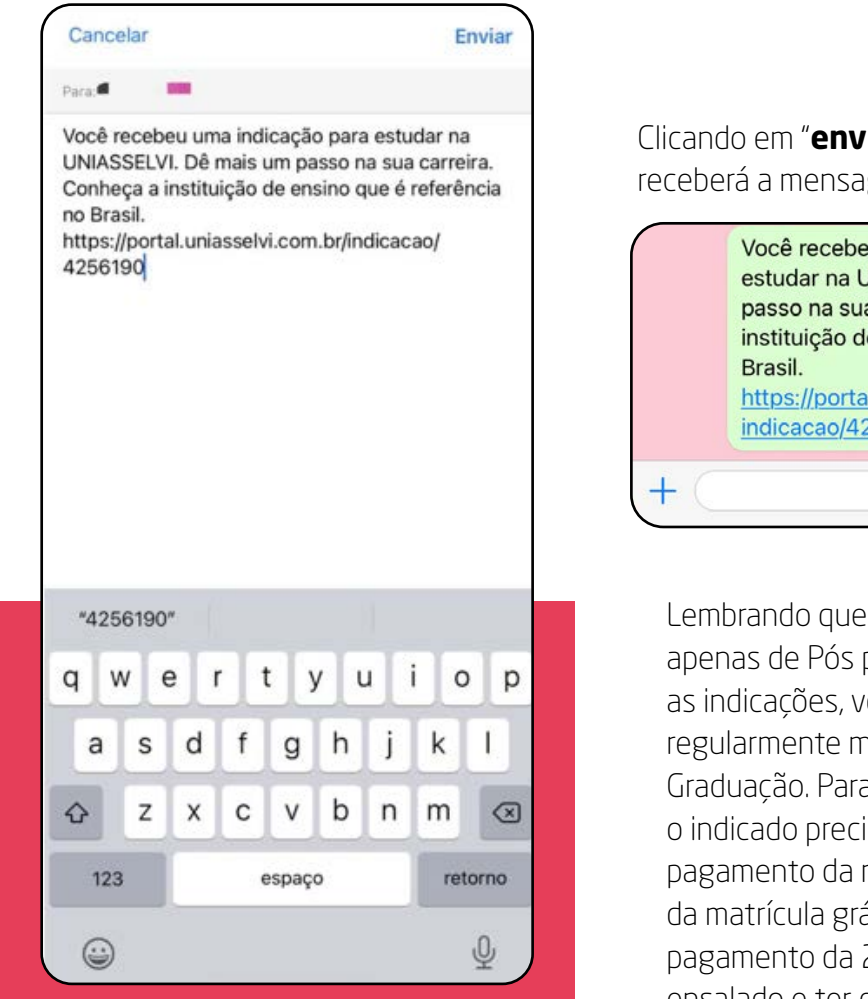

Clicando em "**enviar**", a pessoa indicada recem da seguinte forma:

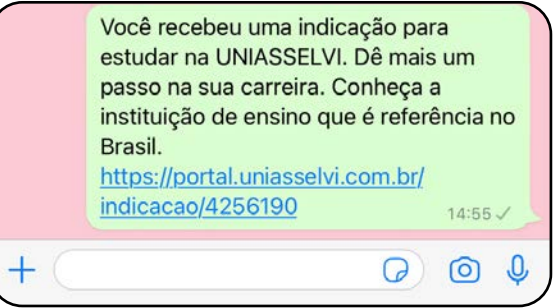

a indicação é válida apenas de Pós para Pós. Para realizar ocê precisa estar natriculado na Pósa receber o benefício, isa ter realizado o matrícula, no caso átis, ter realizado 2ª parcela, estar ensalado e ter dado aceite no contrato.

#### *Vamos destacar os principais itens do menu.*

### *ATUALIZAÇÃO CADASTRAL*

 $\bigcirc$ 

Você deve clicar em **sua foto > Atualização Cadastral**. É importante que seus dados pessoais estejam sempre atualizados. Se necessário, realize as alterações e clique em "**Concluir**" ao final do processo.

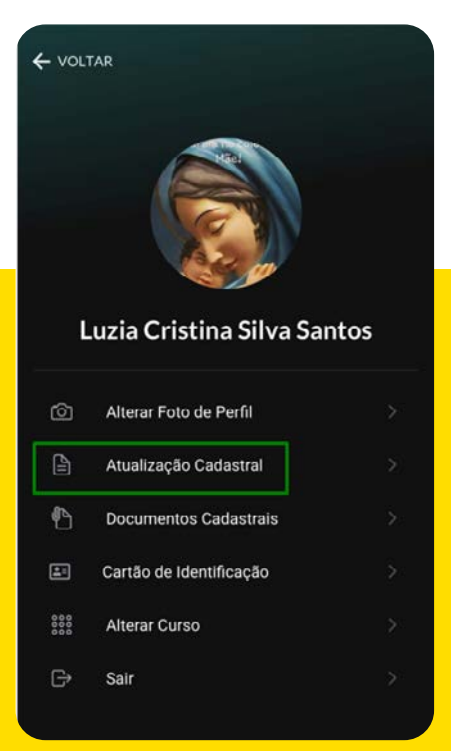

#### $\leftarrow$  VOLTAR

#### Atualização Cadastral

Realize a atualização dos seus dados

#### Olá, Acadêmico(a)!

É importante que seus dados pessoais estejam atualizados. Se os seus dados estiverem corretos, ótimo! Não é preciso mexer em nada. Caso contrário, é só realizar as alterações e clicar em "Concluir" no final do processo.

Alguns dados necessitam de aprovação antes de serem atualizados, sendo assim, o campo apresentará uma coloração amarela até a aprovação da sua nova informação cadastrada.

Contamos com a sua colaboração!

\* Preencha todos os campos obrigatórios. \* Revise todos os seus dados antes de concluir. \* Os campos destacados em amarelo estão aguardando validação da sua alteração anterior.

Próxima >

### *DOCUMENTOS CADASTRAIS*

#### $\bigcirc$

O menu "**Documentos Cadastrais**" é utilizado para encaminhar os documentos necessários para seu cadastro junto à instituição. Para acessar o menu "**Documentos Cadastrais**" em seu Léo App, Deve clicar em **sua foto > Documentos Cadastrais**.

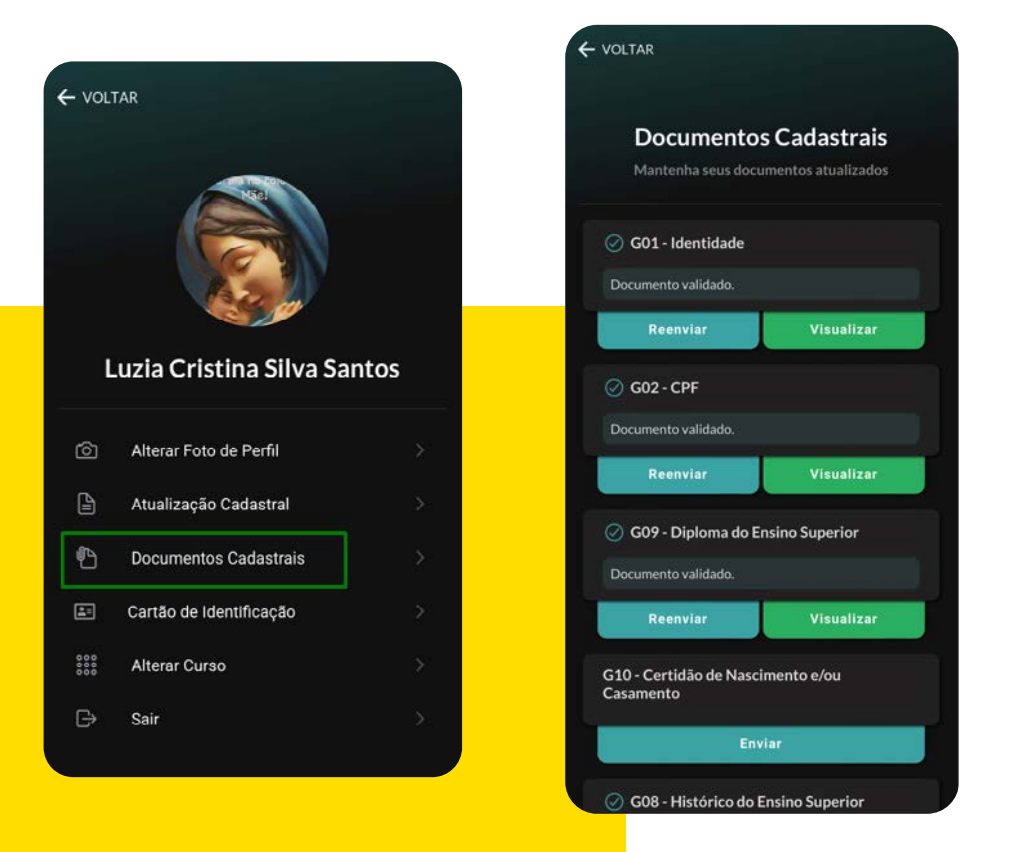

### *ALTERAR CURSO*

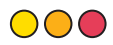

Caso esteja inscrito em mais cursos na instituição, você pode acessá-los através do menu "**Alterar Curso**" e clicando sobre o curso desejado. Para alteração de curso pelo Léo App, você deve acessar menu **sua foto > Alterar Curso**.

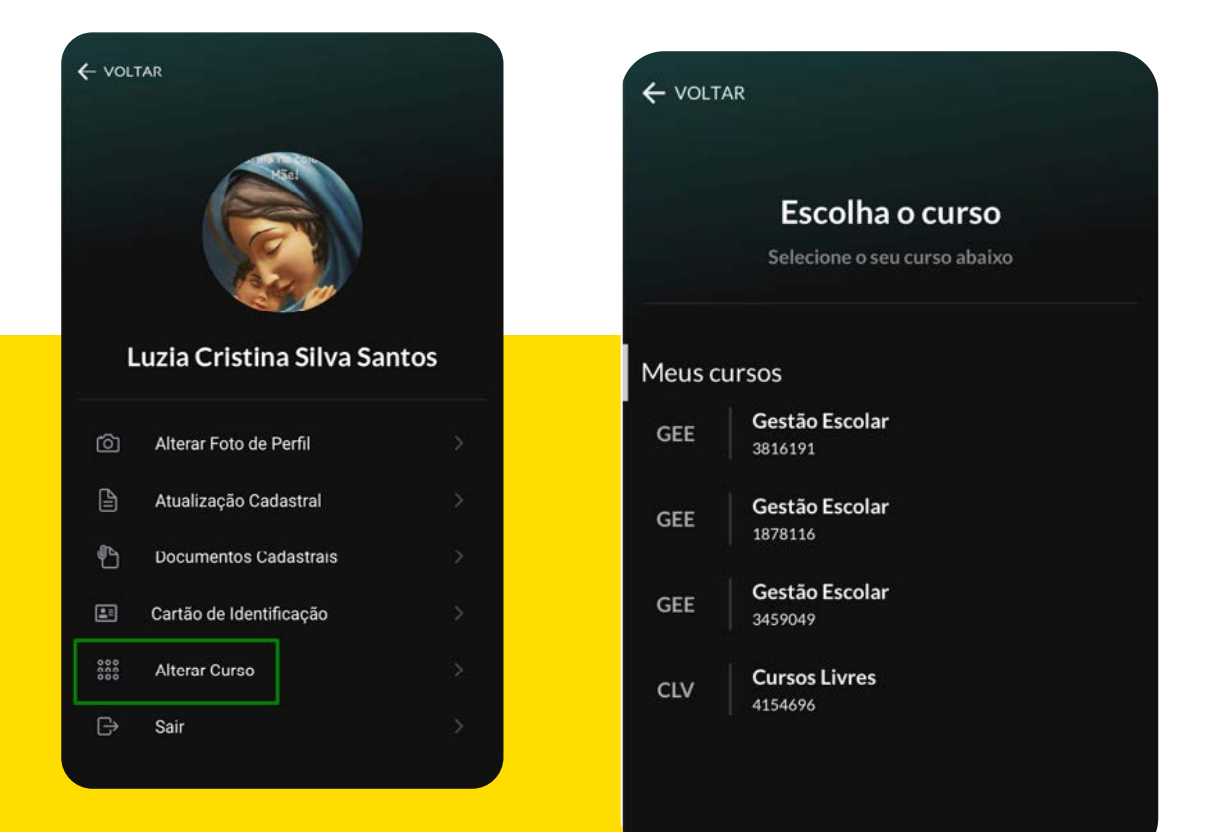

### *CALENDÁRIO ACADÊMICO*

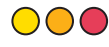

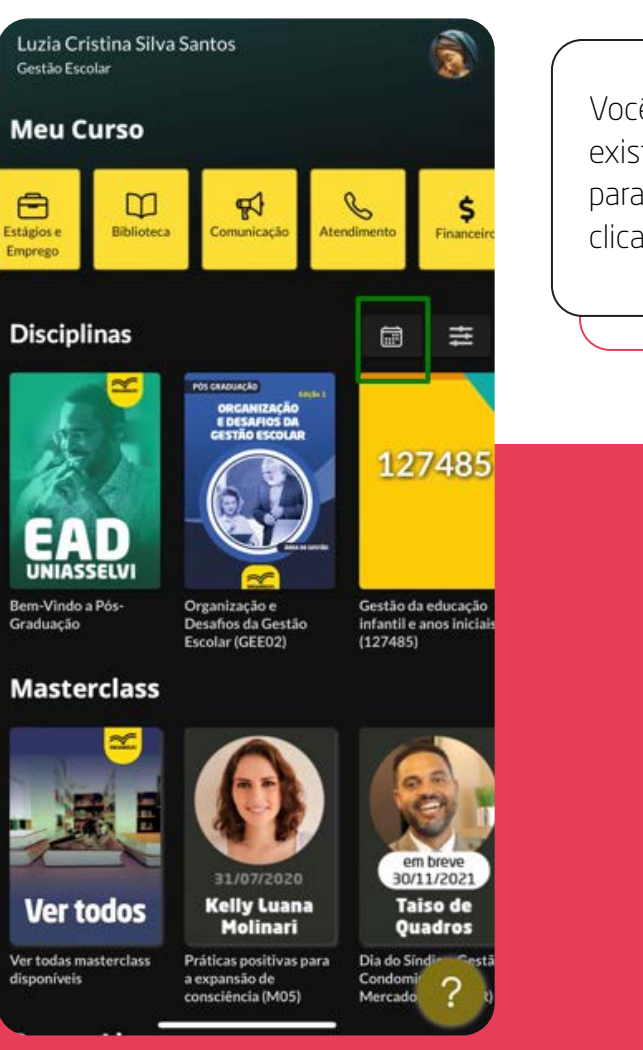

Você poderá acessar as datas das atividades existentes em cada disciplina do curso. No Léo App, para ter acesso ao calendário acadêmico você deve clicar na **Imagem do Calendário**, conforme exemplo:

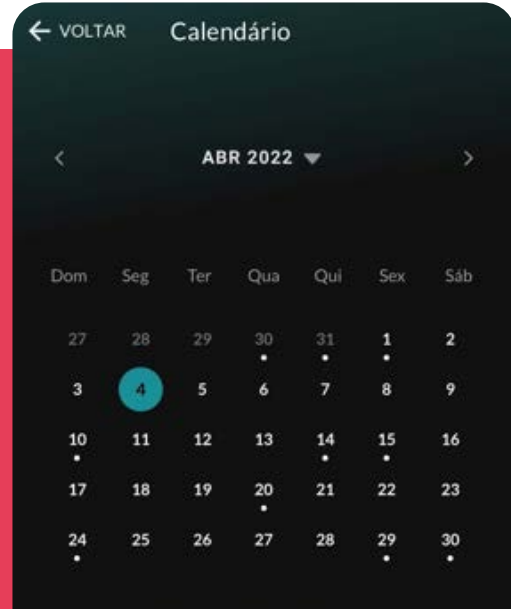

Não há eventos neste dia.

### *CRONOGRAMA DAS DISCIPLINAS*

#### 000

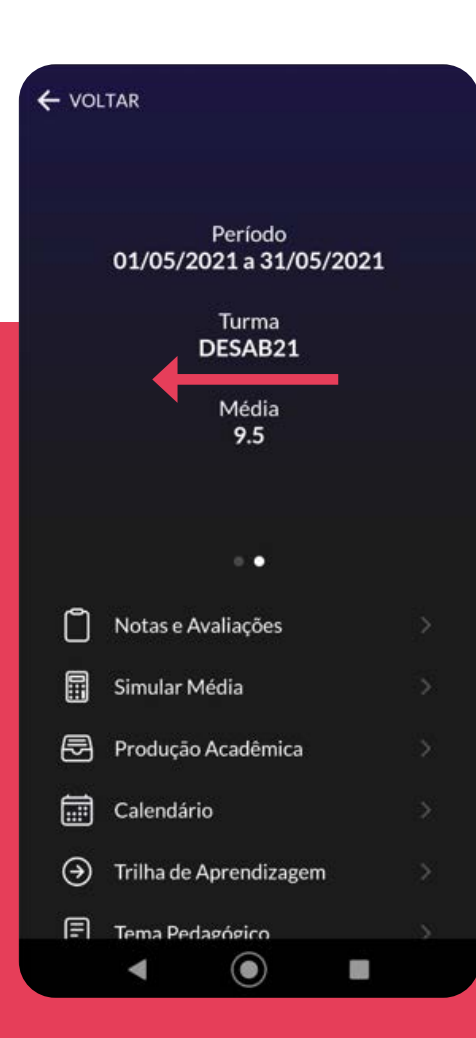

Para acessar o cronograma, você deve entrar na disciplina desejada e apenas arrastar a tela para o lado, conforme ilustrado na imagem abaixo:

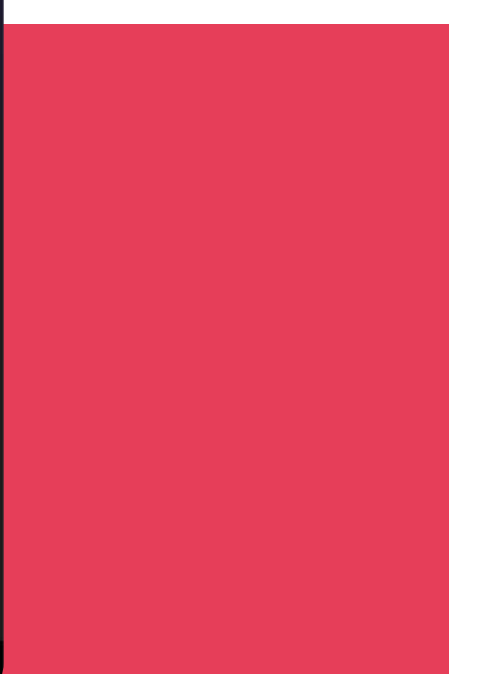

### *AVALIAÇÃO INSTITUCIONAL*

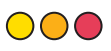

A **Avaliação Institucional** é momento em que você fará a avaliação da instituição como um todo. Nela, você poderá nos dizer como foi a realização dos estudos da sua disciplina. Esta avaliação é disponibilizada para realização nos vinte dias subsequentes à realização da avaliação da disciplina.

Para acessar, no menu Principal, **clique na disciplina que deseja realizar a avaliação institucional> Notas e avaliações> Avaliação Institucional**.

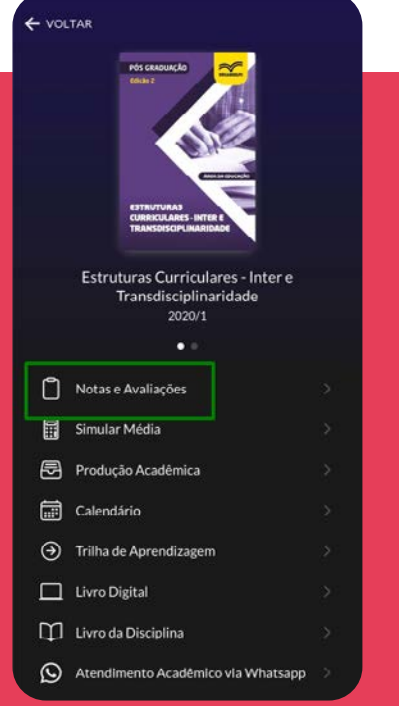

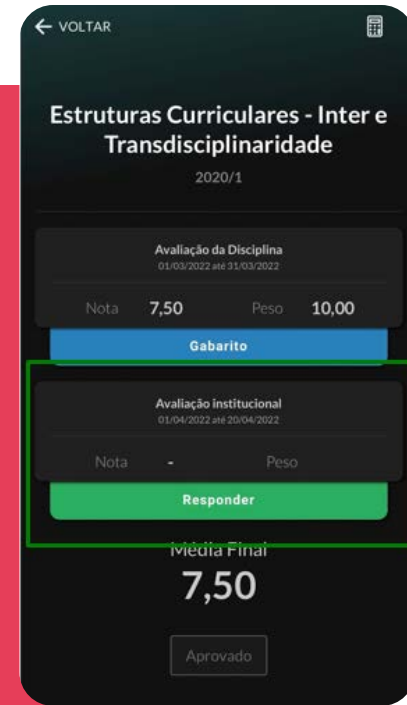

### *BIBLIOTECA VIRTUAL*

 $\bigcirc$ 

Todos os livros da Pós-Graduação estão disponíveis na Biblioteca Virtual para consulta. Você pode fazer a busca pelo nome da disciplina ou selecionando por assunto. Para acessar a Biblioteca Virtual em seu App Léo, é só acessar no **menu Principal > Biblioteca**.

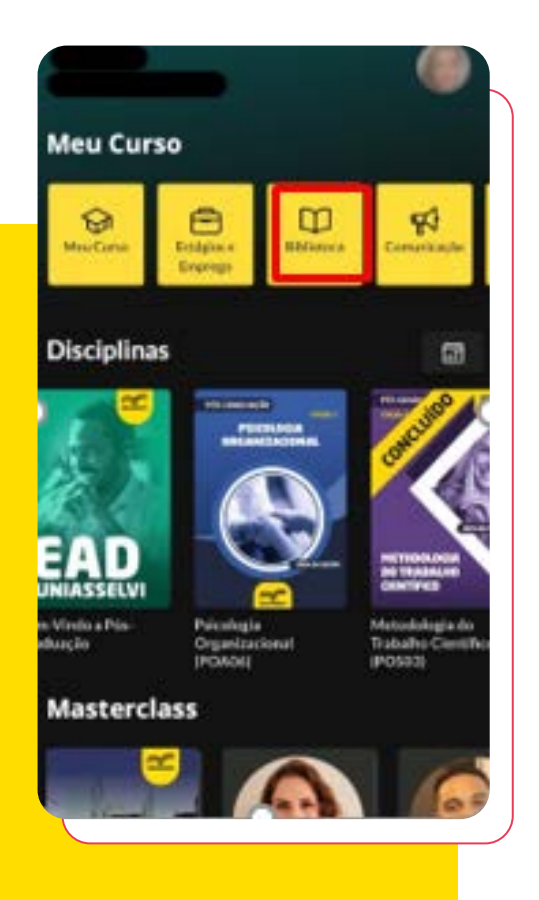

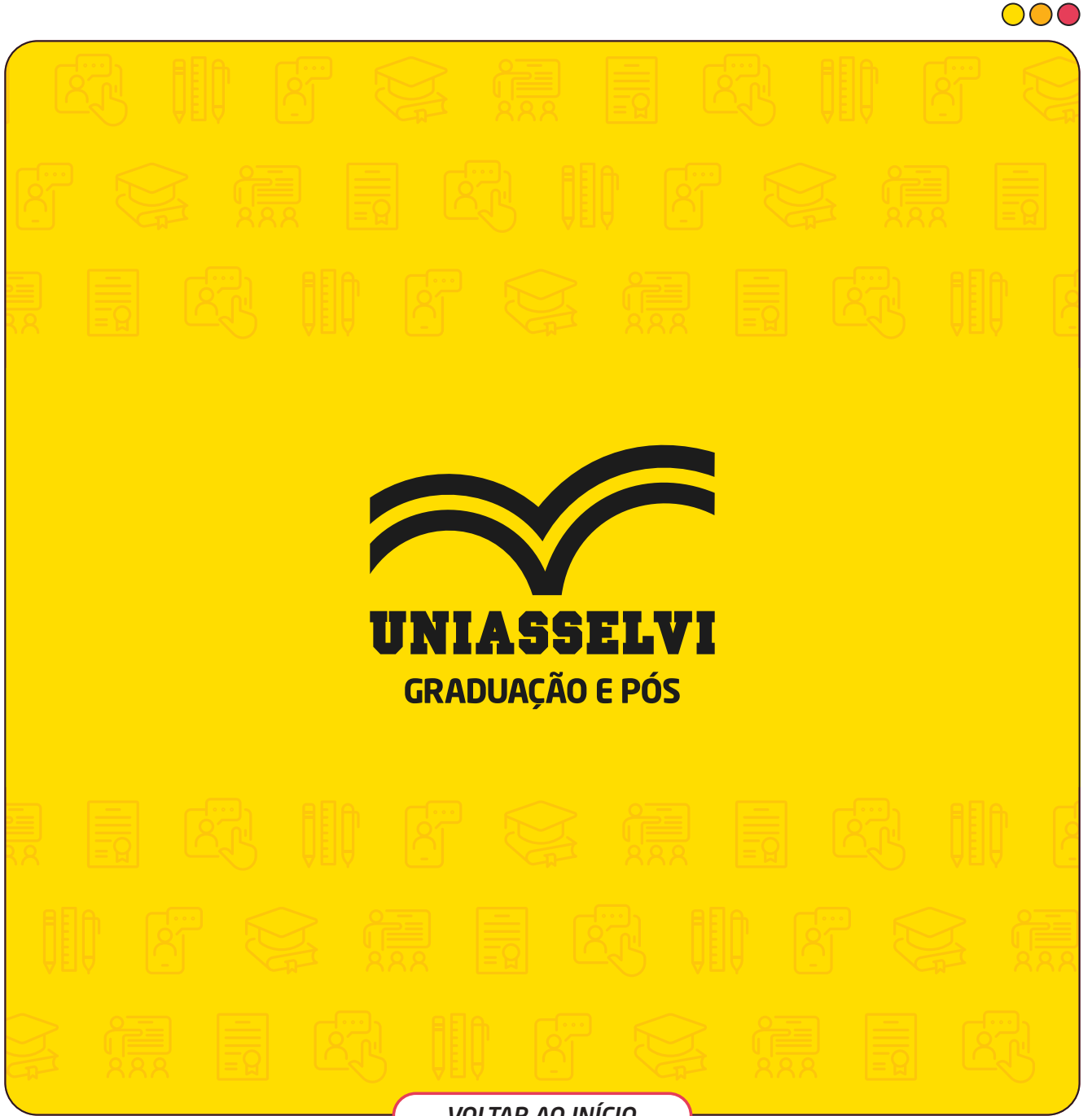

*[VOLTAR AO INÍCIO](#page-0-0)*